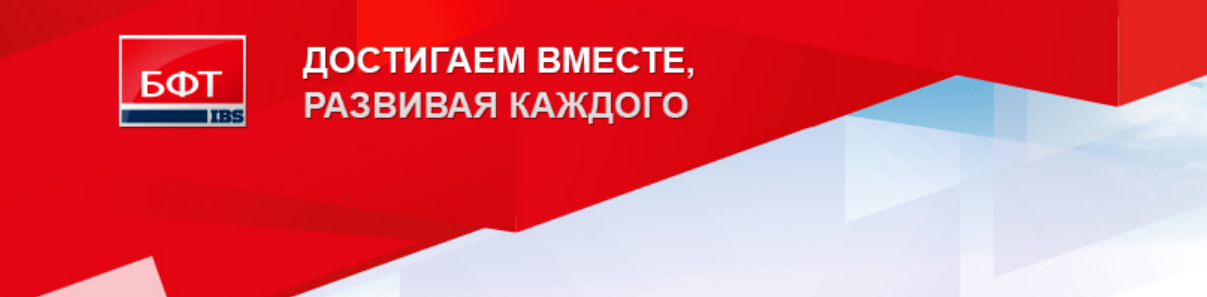

**Инструкция по установке Сервиса ЭП АЦК**

Листов 12

© 2015 ООО «Бюджетные и Финансовые Технологии»

# **СОДЕРЖАНИЕ**

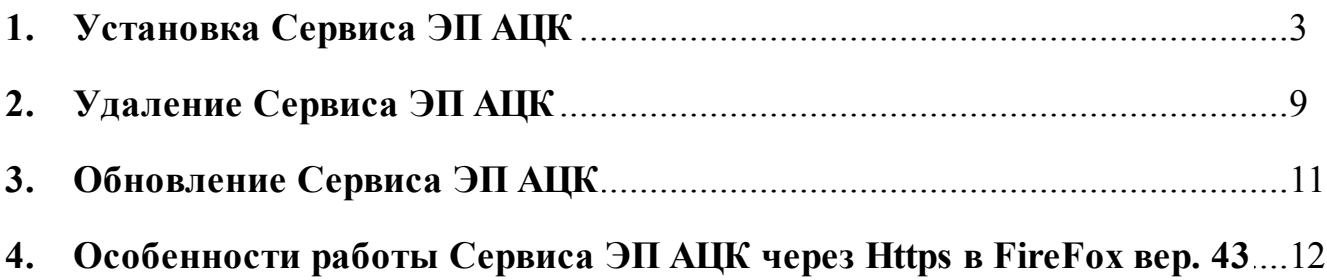

#### <span id="page-2-0"></span>Установка Сервиса ЭП АЦК 1.

Примечание. Для корректной работы Сервиса ЭП АЦК на ОС Windows XP необходимо перед инсталляцией Сервиса скачать и установить пакет обновления Administration Tools Pack, доступный по адресу: https://www.microsoft.com/en-us/download/details.aspx?id=16770.

Для установки Сервиса ЭП АЦК необходимо:

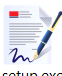

- 1. Запустить файл Мастера установки **setup.exe** setupexe.
- 2. В открывшемся окне выбрать язык, который будет использоваться в процессе установки Сервиса и нажать кнопку ОК:

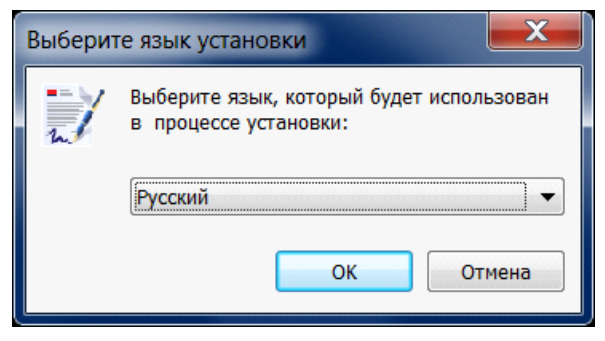

Рис. 1. Окно выбора языка установки

3. В окне приветствия Мастера установки нажать кнопку Далее:

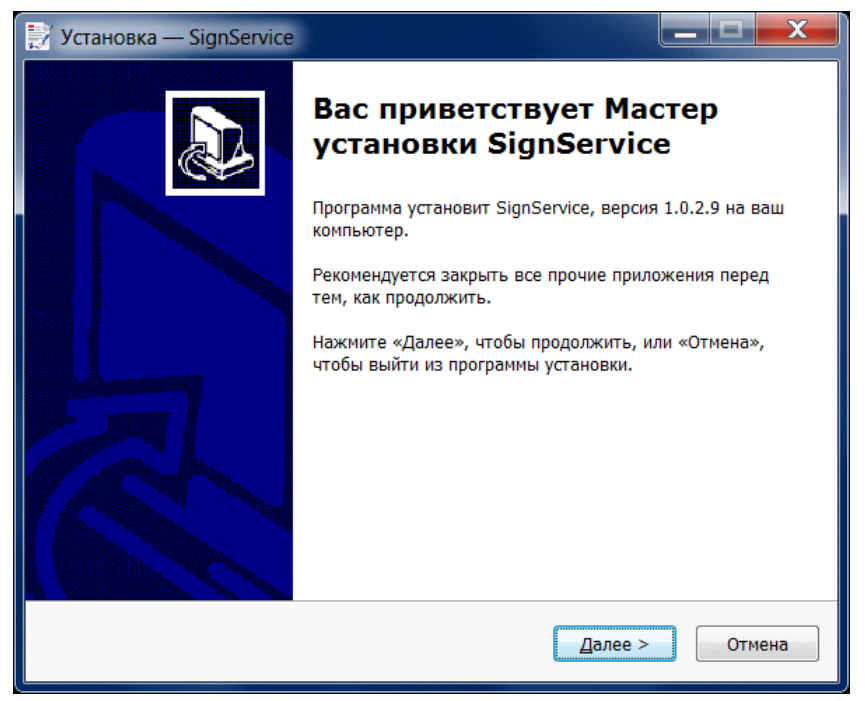

Рис. 2. Окно приветсвия Мастера установки

**Установка Сервиса ЭП АЦК** 4. В окне с информацией об установке нажать кнопку **Далее**:

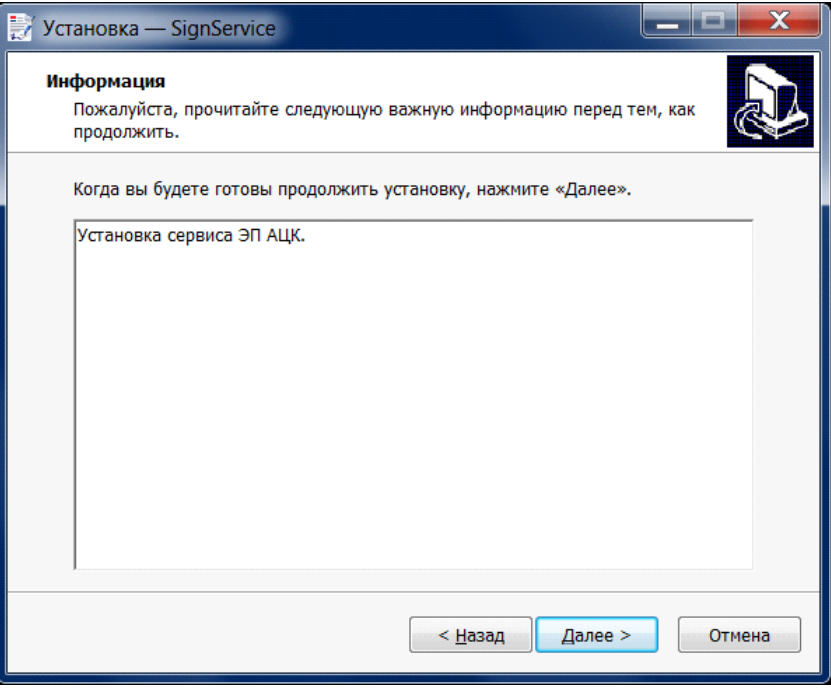

**Рис. 3. Окно с информацией**

5. В окне выбора папки для установки, с помощью кнопки **Обзор** выбрать папку, в которую необходимо произвести установку Сервиса:

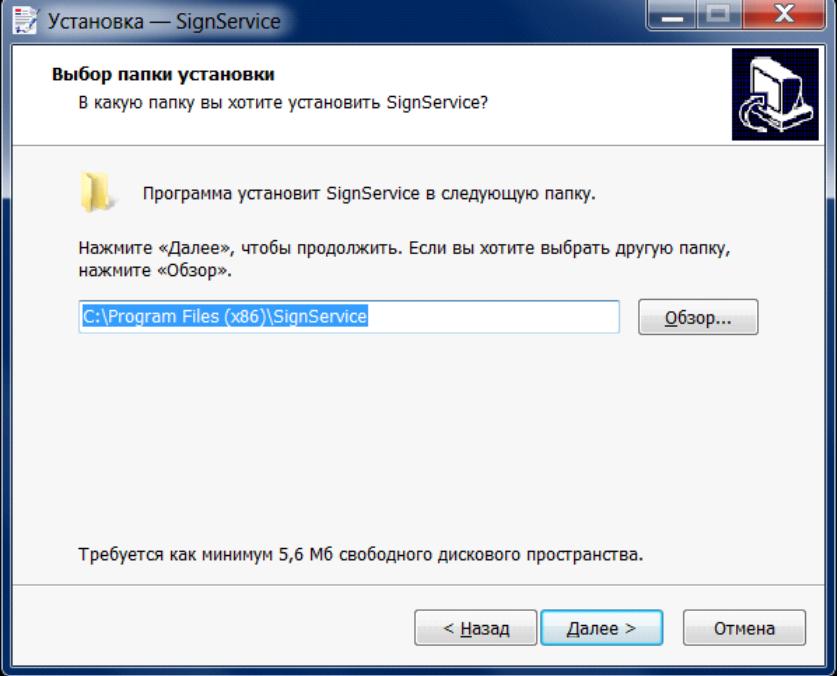

**Рис. 4. Окно выбора папки для установки**

После выбора папки для установки необходимо нажать кнопку **Далее**.

**Установка Сервиса ЭП АЦК** 6. В следующем окне, с помощью кнопки **Обзор** выбрать папку меню **«Пуск»**, в которой необходимо создать ярлыки запуска и удаления Сервиса ЭП АЦК:

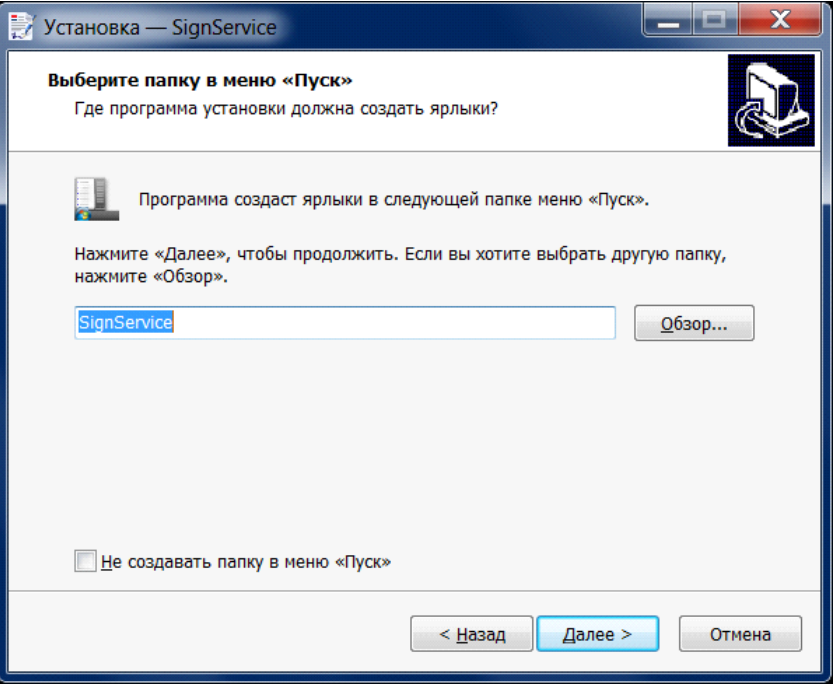

**Рис. 5. Окно выбора папки в меню «Пуск»**

После выбора папки для создания ярлыков необходимо нажать кнопку **Далее**.

7. В следующем информационном окне проверить правильность путей установки Сервиса и его ярлыков и нажать кнопку **Установить**:

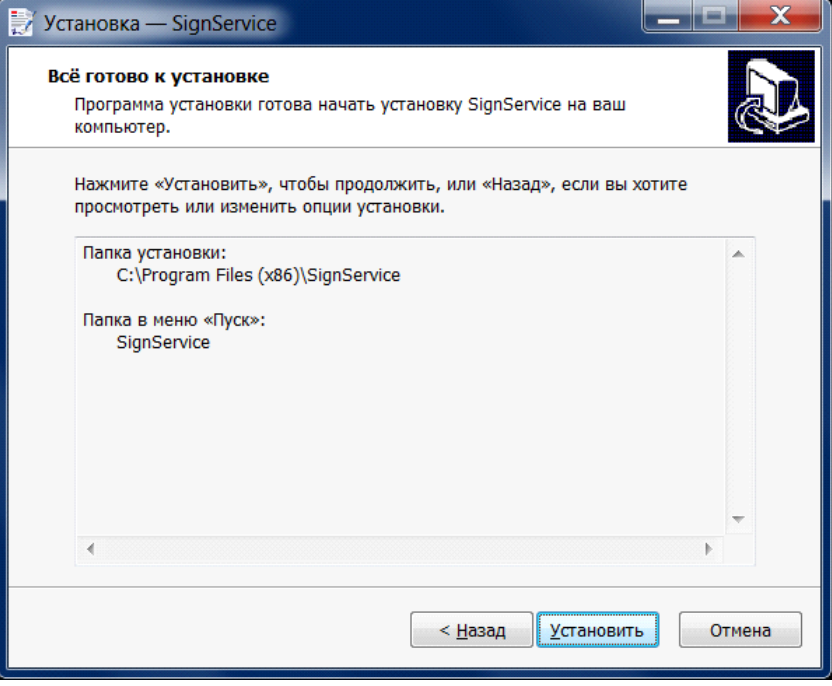

**Рис. 6. Информационное окно**

**Установка Сервиса ЭП АЦК** 8. После произведенных операций запустится процесс установки Сервиса ЭП АЦК:

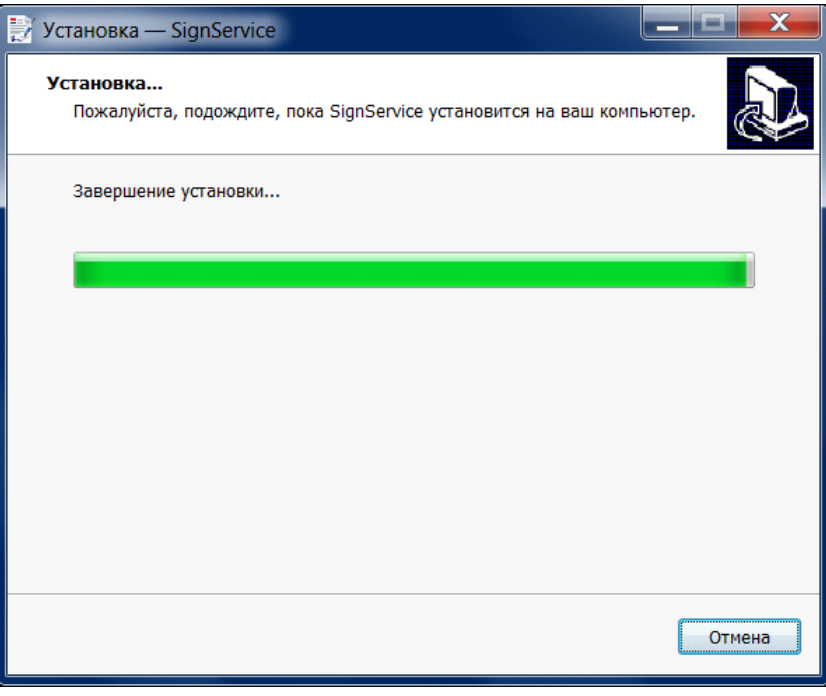

**Рис. 7. Окно установки**

9. В процессе инсталляции будет выдан запрос на установку сертификата издателя, необходимого для поддержки работы Сервиса через протокол HTTPS.

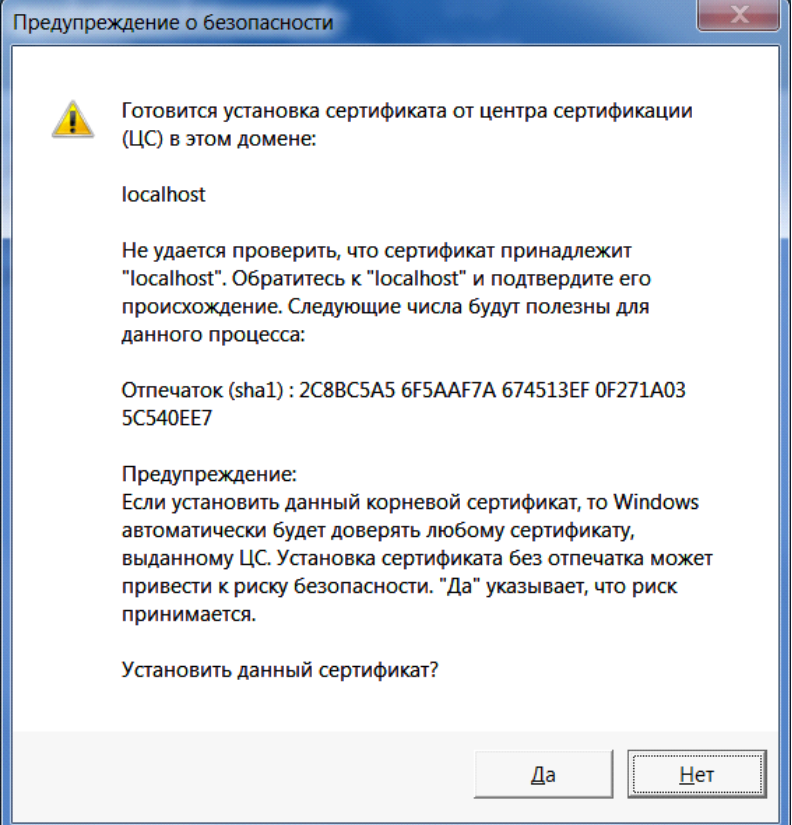

**Рис. 8. Окно предупреждения** 

**Установка Сервиса ЭП АЦК** Для продолжения инсталляции необходимо нажать кнопку **Да**.

10.По окончании процесса инсталляции будет выдано окно завершения Мастера установки Сервиса ЭП АЦК, с включенным параметром *Запустить SignService*:

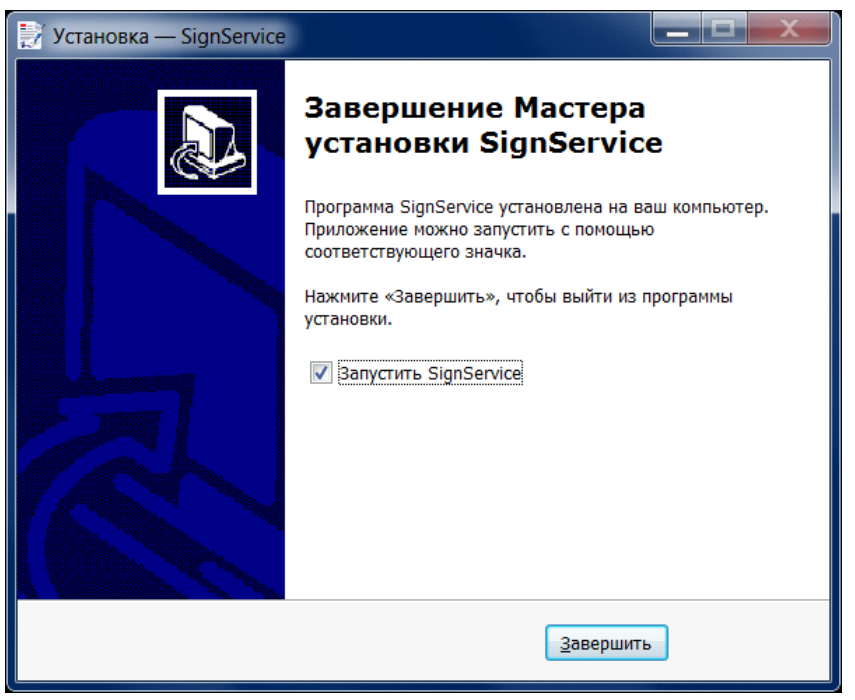

**Рис. 9. Окно окончания процесса инсталляции**

Для завершения работы Мастера установки и запуска Сервиса необходимо нажать кнопку **Завершить**.

11.После установки Сервиса ЭП АЦК, в меню **«Пуск»** будет создана группа ярлыков **SignService**:

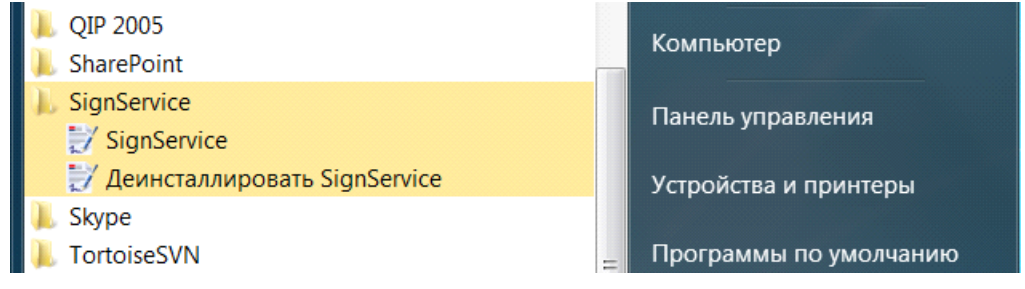

**Рис. 10. Группа ярлыков SignService**

12.Факт запуска и работы Сервиса ЭП АЦК, а также его версию можно проверить посредством соответствующего значка в области уведомлений панели задач:

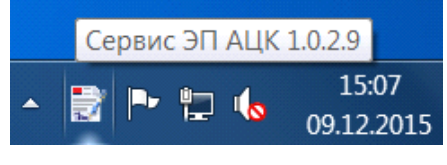

**Рис. 11. Панель задач**

*Пр имечание. Д ля р аботы чер ез пр отоколы HTTP и HTTPS Сер вис ЭП АЦК использует пор ты 50003 и 50004 соответственно. Д ля испр авной р аботы Сер виса пер ед его запуском необходимо убедиться в том, что данные пор ты не заняты стор онними пр иложениями.*

#### <span id="page-8-0"></span>**2. Удаление Сервиса ЭП АЦК**

Для удаления Сервиса ЭП АЦК необходимо:

1. В меню **Пуск®Все программы®SignService** выбрать пункт **Деинсталлировать SignService**:

| QIP 2005<br><b>SharePoint</b>  | Компьютер              |
|--------------------------------|------------------------|
| SignService<br>SignService     | Панель управления      |
| / Деинсталлировать SignService | Устройства и принтеры  |
| Skype                          |                        |
| <b>TortoiseSVN</b>             | Программы по умолчанию |

**Рис. 12. Группа ярлыков SignService**

2. В открывшемся диалоговом окне подтвердить остановку работающего сервиса, нажав кнопку **Да**:

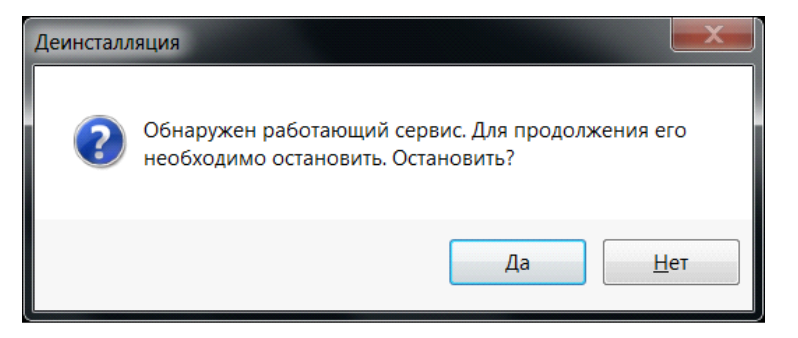

**Рис. 13. Окно подтверждения остановки работающего сервиса**

3. Подтвердить удаление Сервиса и всех его компонентов, нажав кнопку **Да**:

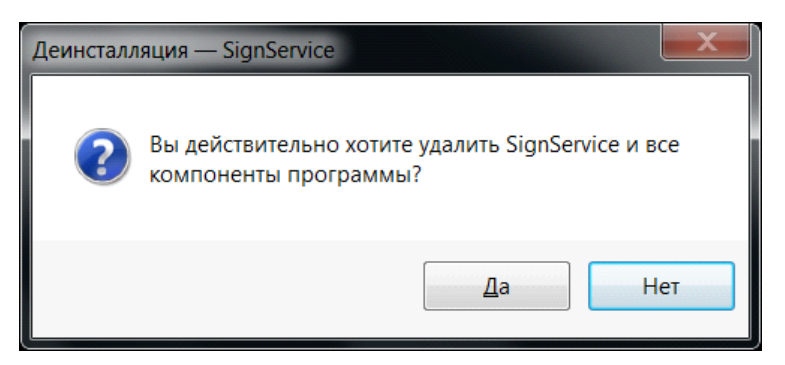

**Рис. 14. Окно подтверждения удаления сервиса**

4. По окончании процесса удаления Сервиса, в информационном окне завершения деинсталляции нажать кнопку **ОК**:

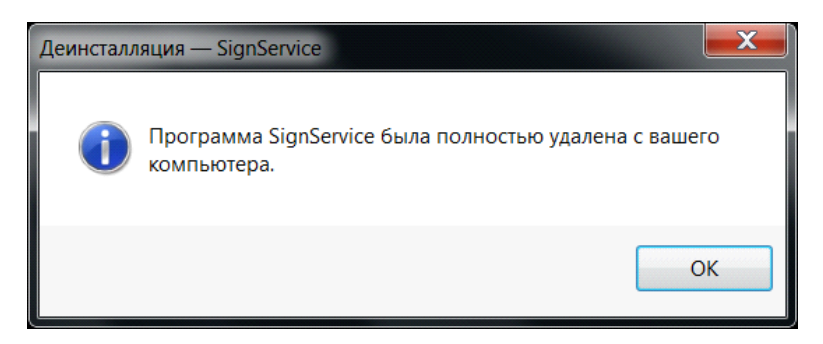

**Рис. 15. Окно завершения деинсталляции**

## <span id="page-10-0"></span>**3. Обновление Сервиса ЭП АЦК**

Для обновления (установки новой версии) Сервиса ЭП АЦК необходимо:

- 1. Произвести удаление установленной ранее версии Сервиса ЭП АЦК в соответствии с **разделом [Удаление](#page-8-0) [Сервиса](#page-8-0) [ЭП](#page-8-0) [АЦК](#page-8-0)** • 1.
- 2. Произвести установку новой версии Сервиса ЭП АЦК в соответствии с разделом **[Установка](#page-2-0) [Сервиса](#page-2-0) [ЭП](#page-2-0) [АЦК](#page-2-0)** 3

### <span id="page-11-0"></span>**4. Особенности работы Сервиса ЭП АЦК через Https в FireFox вер. 43**

На персональном компьютере с установленным и запущенным Сервисом ЭП АЦК в браузере Mozilla FireFox необходимо выполнить следующее:

- 1. Открыть **Настройки®Дополнительные®Сертификаты®Просмотр сертификатов**.
- 2. В открывшемся окне *Управление сертификатами* перейти на закладку **Серверы** и нажать на кнопку **Добавить исключение...**.
- 3. В открывшемся окне в поле **Адрес** ввести значение:*<https://localhost:50004>*.
- 4. Нажать на кнопку **Получить сертификат**:

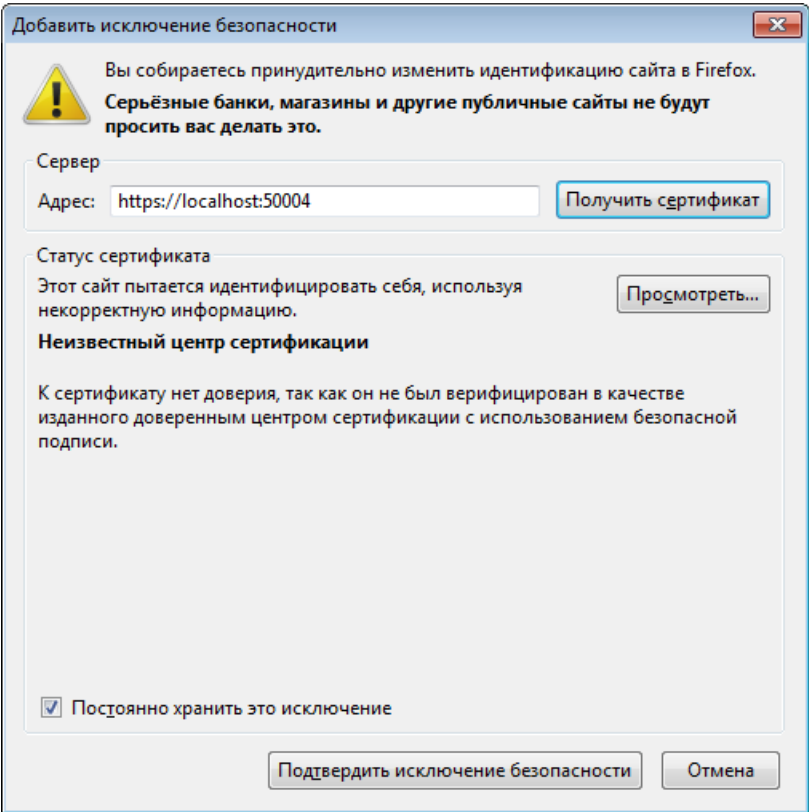

**Рис. 16. Окно добавления исключения безопасности в FireFox**

- 5. Нажать на кнопку **Подтвердить исключение безопасности**.
- 6. В окне *Управление сертификатами* нажать кнопку **Ок**.